# STS-SIECLE-EDT-PRONOTE Les liens avec l'ENT

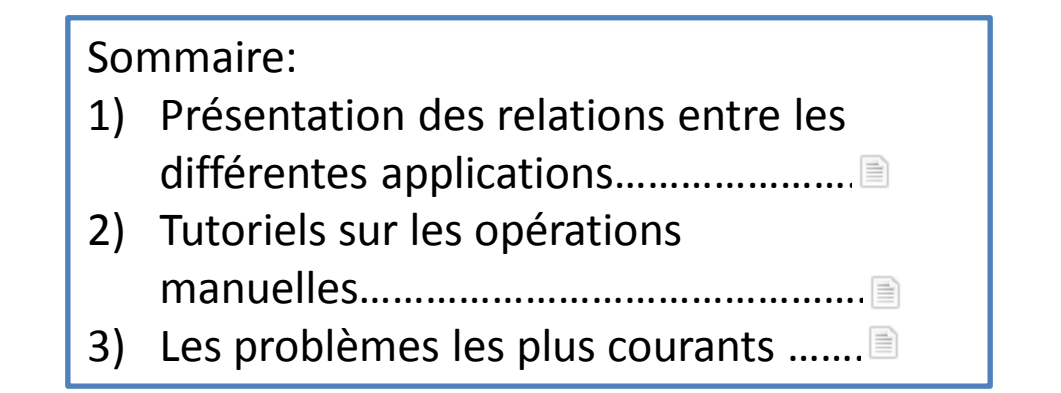

<span id="page-1-0"></span>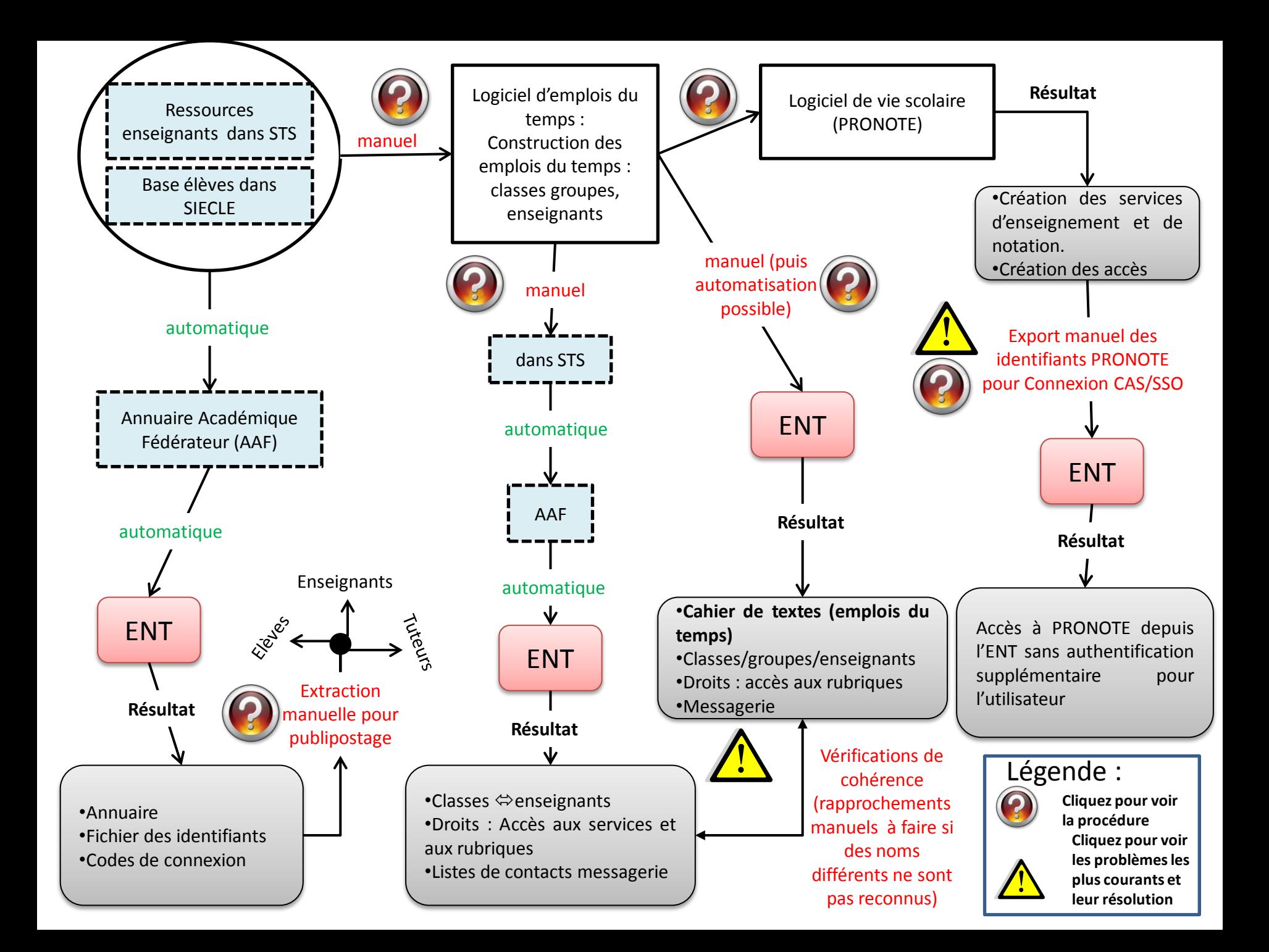

# Tutoriels (liens actifs)

- 1. [Extraction manuelle](#page-3-0) des identifiants et codes ENT;
- 2. [Extraction manuelle depuis STS et SIECLE](#page-4-0) vers le logiciel d'emplois du temps;
- 3. [Remontée](#page-5-0) vers STS;
- 4. Lien [EDT/PRONOTE](#page-7-0);
- 5. [Importer les emplois du temps](#page-11-0) dans l'ENT Mise en place de l'import automatique;
- <span id="page-2-0"></span>6. [Export manuel des identifiants PRONOTE](#page-13-0);

[Retour au](#page-1-0)  [schéma initial](#page-1-0)

# Extraction manuelle des identifiants ENT

• Objectif : communiquer aux enseignants, aux élèves et aux tuteurs leurs identifiants et codes ENT.

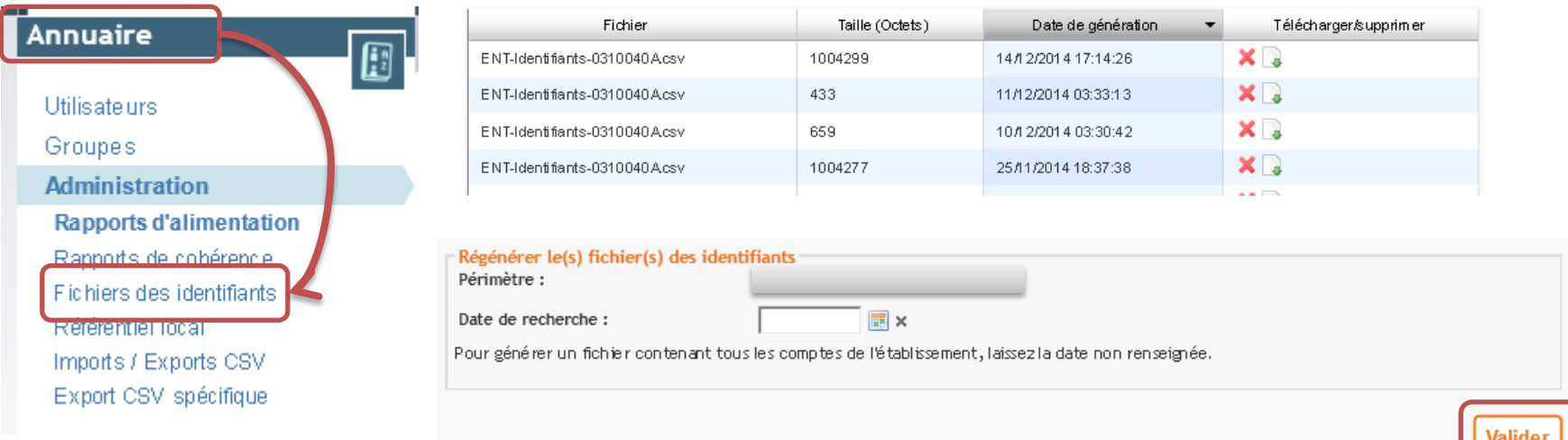

 $\Rightarrow$ Génération d'un fichier csv à ouvrir avec un tableur;

- ⇒Les codes commençant par {SHA}/ ont été modifiés par les utilisateurs;
- $\Rightarrow$ Les autres identifiants et codes peuvent être communiqués aux

personnes concernées par publipostage => [tutoriel ici.](http://www.astucesinternet.com/modules/news/article.php?storyid=456) (Word 2010).

<span id="page-3-0"></span>[Retour au](#page-1-0) 

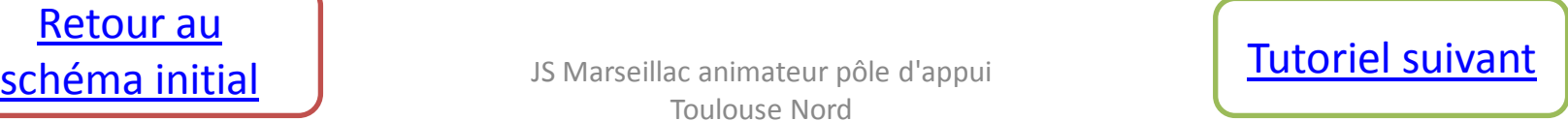

<span id="page-4-0"></span>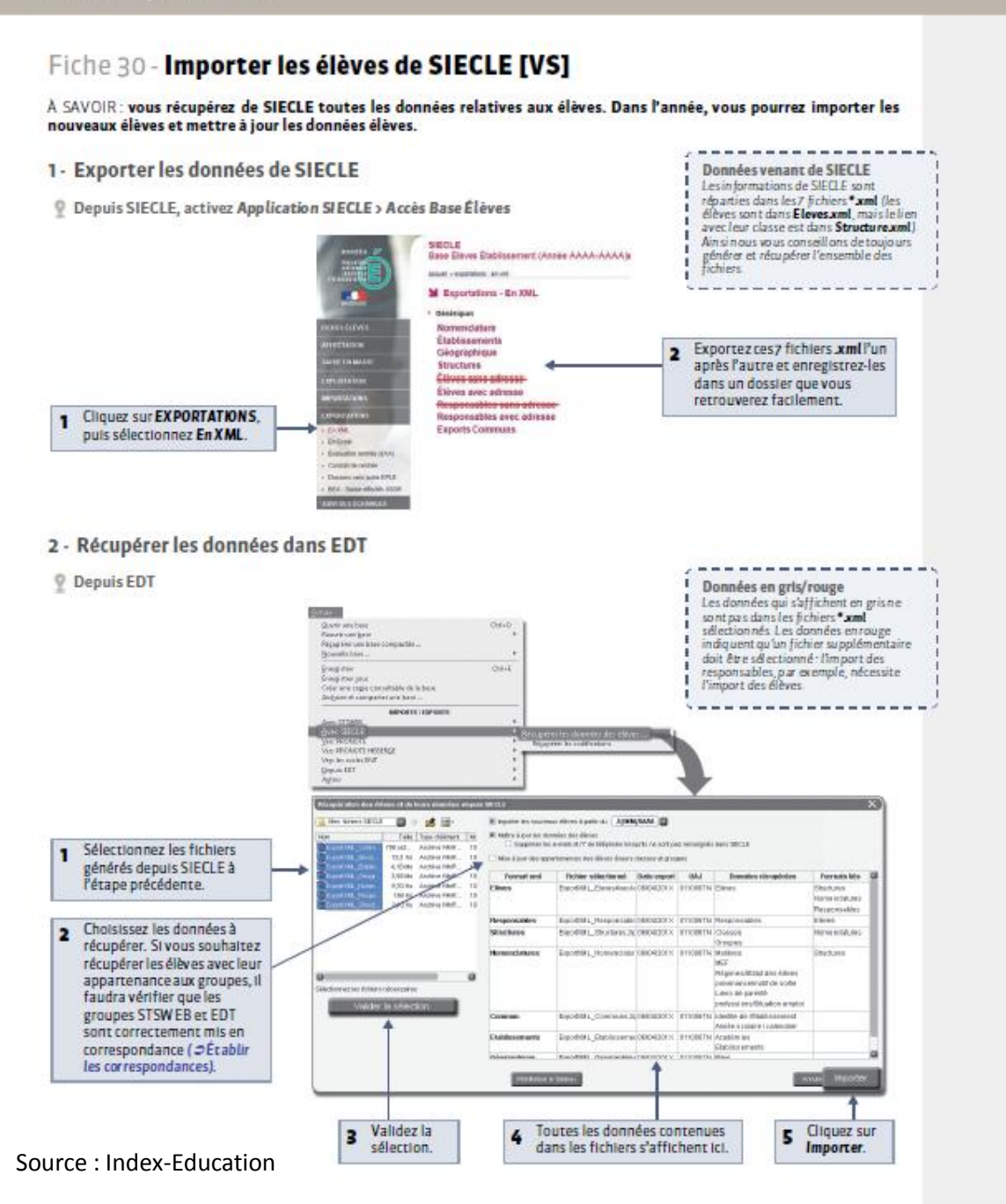

Extraction manuelle depuis STS et SIECLE vers le logiciel d'emplois du temps

Objectif : construire les emplois du temps

> Pour STS , voir la vidéo ci-dessous :

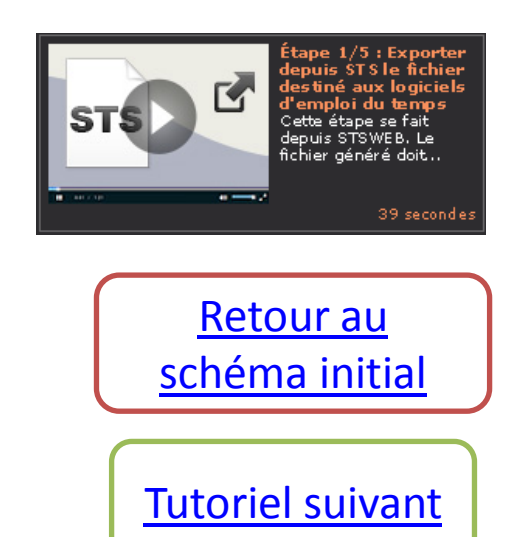

### Fiche 131 - Effectuer la remontée des services [VS]

À SAVOIR: l'assistant d'export STSWEB contrôle que toutes les données que vous souhaitez exporter pourront être transmises dans STSWEB. Avant la remontée, vous aurez mis vos données en correspondance avec celles de STSWEB ( $\supset$ Établir les correspondances EDT - STSWEB [VS]).

- 1 Repérer les cours qui ne peuvent pas être exportés
- Les cours complexes qui n'ont pas été précisés ne peuvent pas être exportés vers STSWEB.
- Affichage Emploi du temps > Cours >  $\equiv$

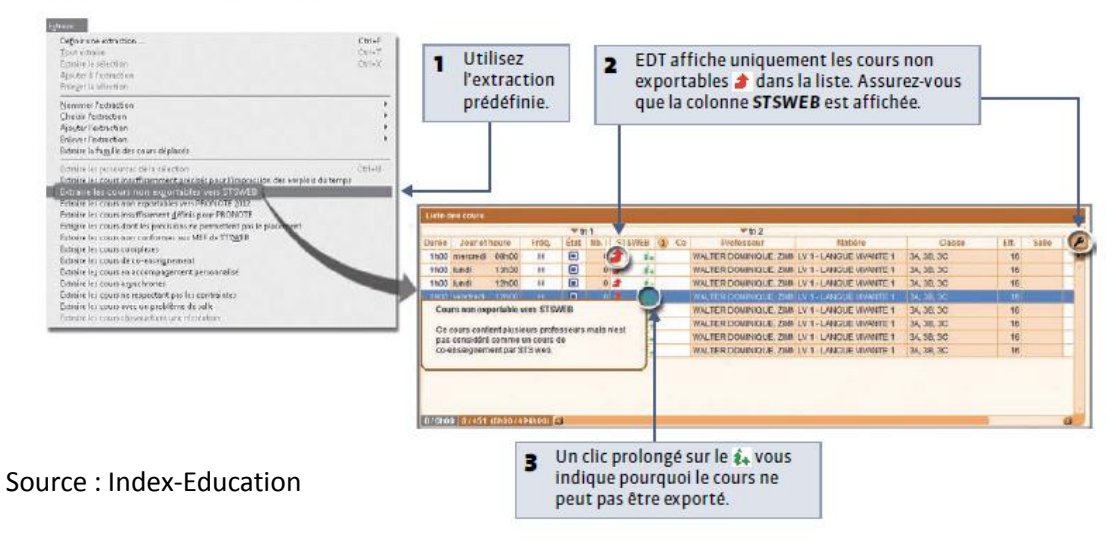

2 - Préciser les cours à exporter

<span id="page-5-0"></span>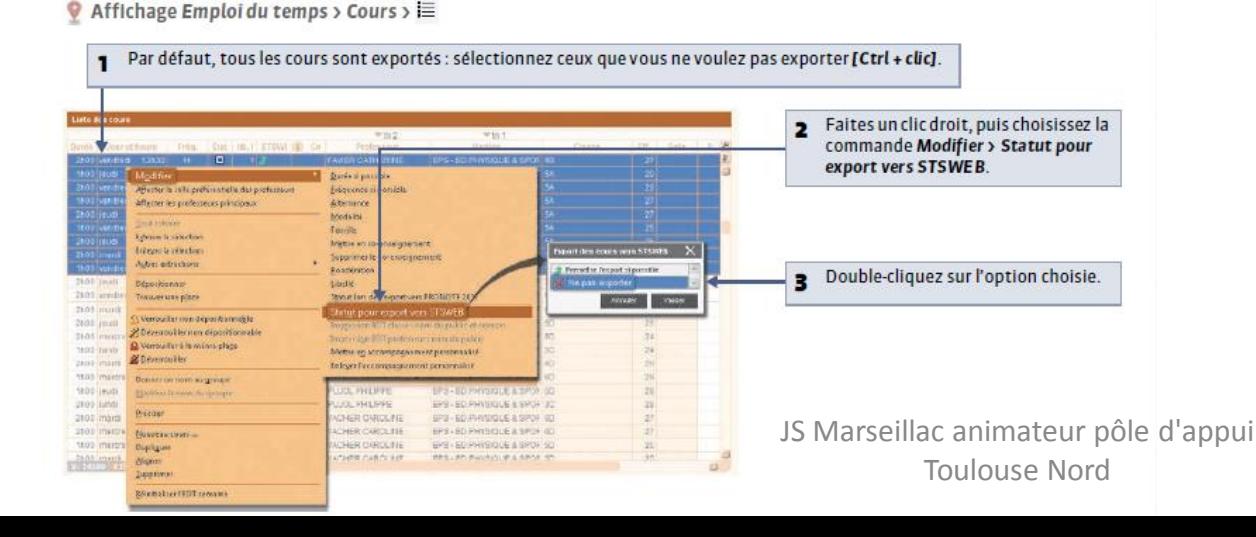

# Remontée vers STS  $(1/2)$

Objectif dans l'ENT :

- Classes /groupes/enseignants
- Droits : Accès aux services et aux rubriques
- Listes de contacts messagerie

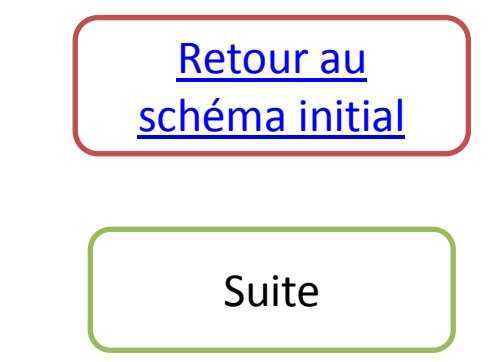

#### 3 - Exporter les fichiers depuis EDT avec l'assistant

Menu Fichier > IMPORTS/EXPORTS > Avec STSWEB > Exporter avec l'assistant

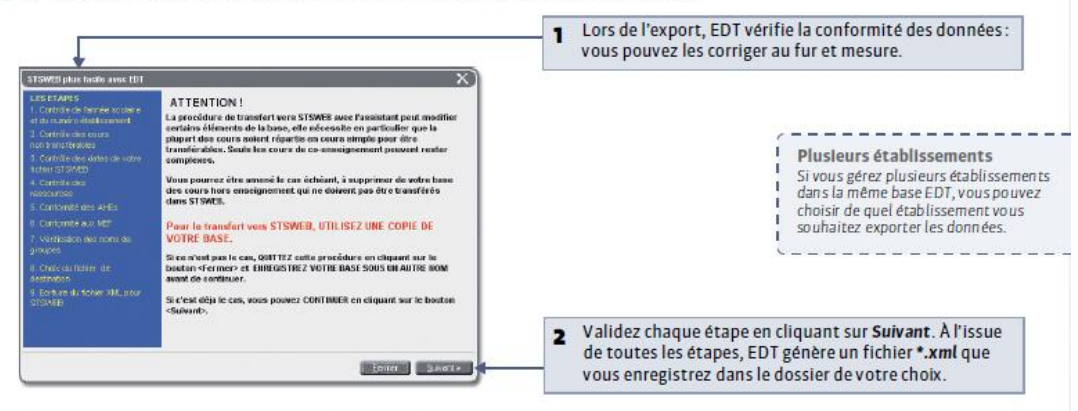

» Retour des groupes et des parties de classe

Les groupes utilisés dans EDT sont tous transférés vers STSWEB avec le nom que vous avez choisi lors de la précision des cours complexes. EDT tronque le nom du groupe s'il compte plus de 8 caractères et supprime les caractères non autorisés.

Les parties de classe ne sont pas transférées mais si un cours contient une seule partie de classe, EDT crée automatiquement un groupe ayant le même nom.

### 4 - Récupérer les fichiers dans STSWEB

#### **Depuis STSWEB**

#### Source : Index-Education

<span id="page-6-0"></span>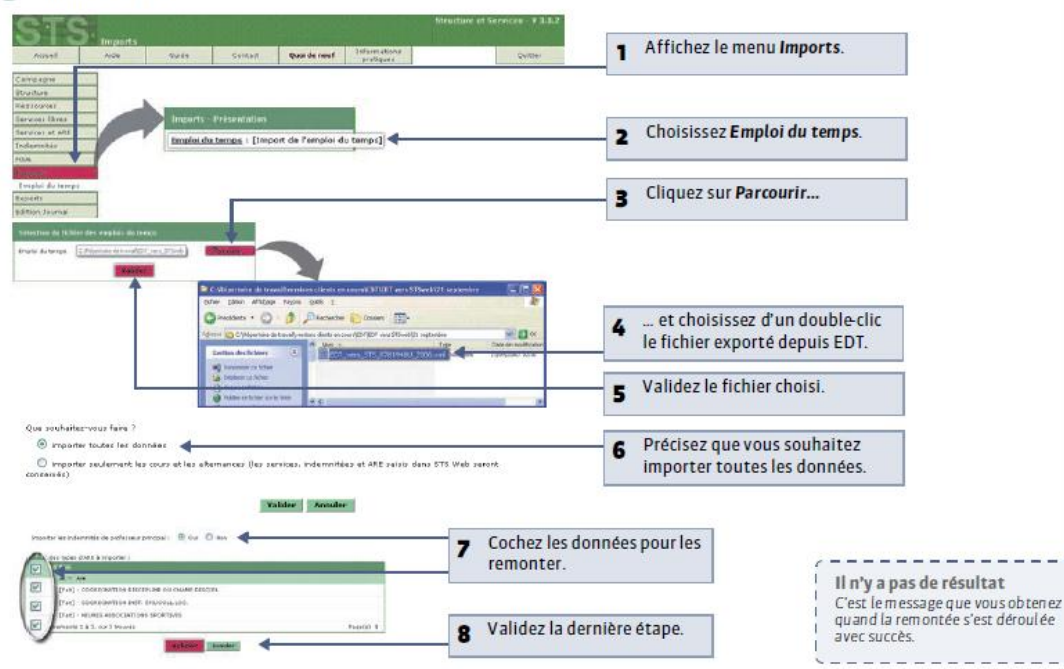

### Remontée vers STS  $(2/2)$

Objectif dans l'ENT :

- Classes /groupes/enseignants
- Droits : Accès aux services et aux rubriques
- Listes de contacts messagerie

En vidéo :

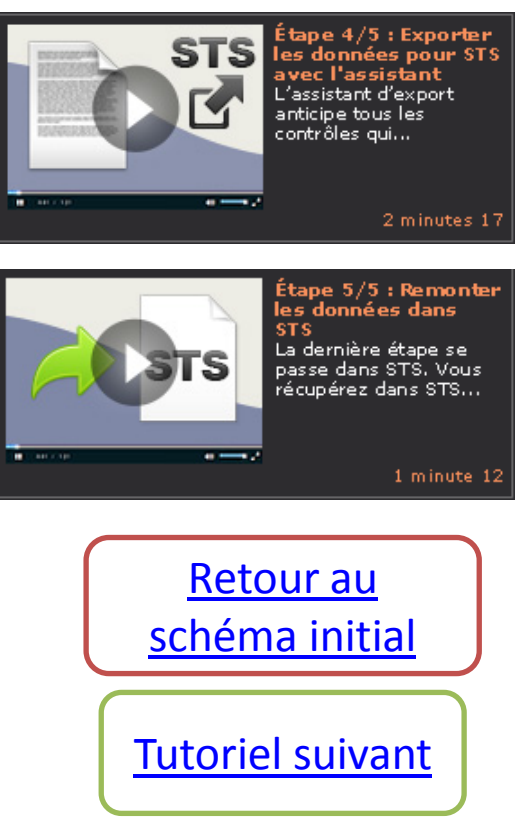

### Fiche 37 - Fonctionnement d'EDT et PRONOTE sur une seule base

À SAVOIR : si vous avez EDT[VS] et PRONOTE en réseau, vous pouvez travailler sur une seule base.

Les avantages :

- · des emplois du temps actualisés en temps réel,
- · des données uniques sans risque de doublon,
- · aucun transfert à programmer.

### Étape 1 : construire la base PRONOTE à partir des données EDT

- » Depuis EDT après la construction de l'emploi du temps Vous enregistrez les données pour PRONOTE: EDT génère un fichier \*.zip. (  $\supset$  Enregistrer les données EDT pour PRONOTE)
- » Depuis PRONOTE

Vous récupérez ensuite les données:

1. Créez une base vide.

Depuis l'Administration Serveur **[1]**, lancez la commande Fichier > Nouvelle base. Mettez la nouvelle base en service.

2. Importez les données EDT dans la nouvelle base.

Depuis un Client PRONOTE connecté à la nouvelle base, lancez la commande Fichier > EDT > Initialiser la base avec les données d'EDT, puis sélectionnez le fichier \*.zip généré depuis EDT. Les services de notation sont créés automatiquement.

## Le lien EDT => PRONOTE  $(1/4)$

Objectif pour l'ENT: permettre un accès à PRONOTE sans authentification supplémentaire.

[Retour au](#page-1-0) 

[schéma initial](#page-1-0)

**[Suite](#page-8-0)** 

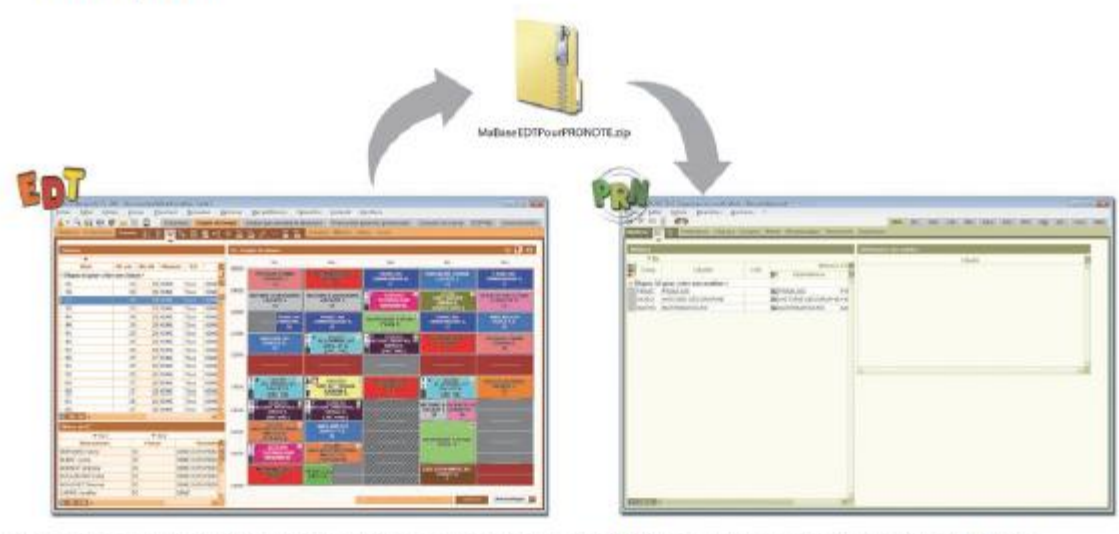

Remarque : pour plus d'informations sur la création de la base PRONOTE, consultez le guide pratique PRONOTE.

### Étape 2 : travailler sur la base PRONOTE depuis un Client EDT

Vous effectuez désormais toutes les modifications de l'emploi du temps directement dans la base PRONOTE. Pour cela, connectez-vous avec un Client EDT à la base PRONOTE. ( Se connecter à une base PRONOTE depuis un Client EDT)

JS Marseillac animateur pôle d'appui Source : Index-Education **Source : Index-Education** 

<span id="page-7-0"></span>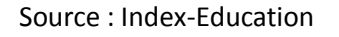

### Fiche 38 - Enregistrer les données EDT pour PRONOTE

À SAVOIR : pour pouvoir utiliser les données EDT directement dans PRONOTE, vous devez au préalable les enregistrer dans un format spécifique pour PRONOTE.

### 1 - Enregistrer les données

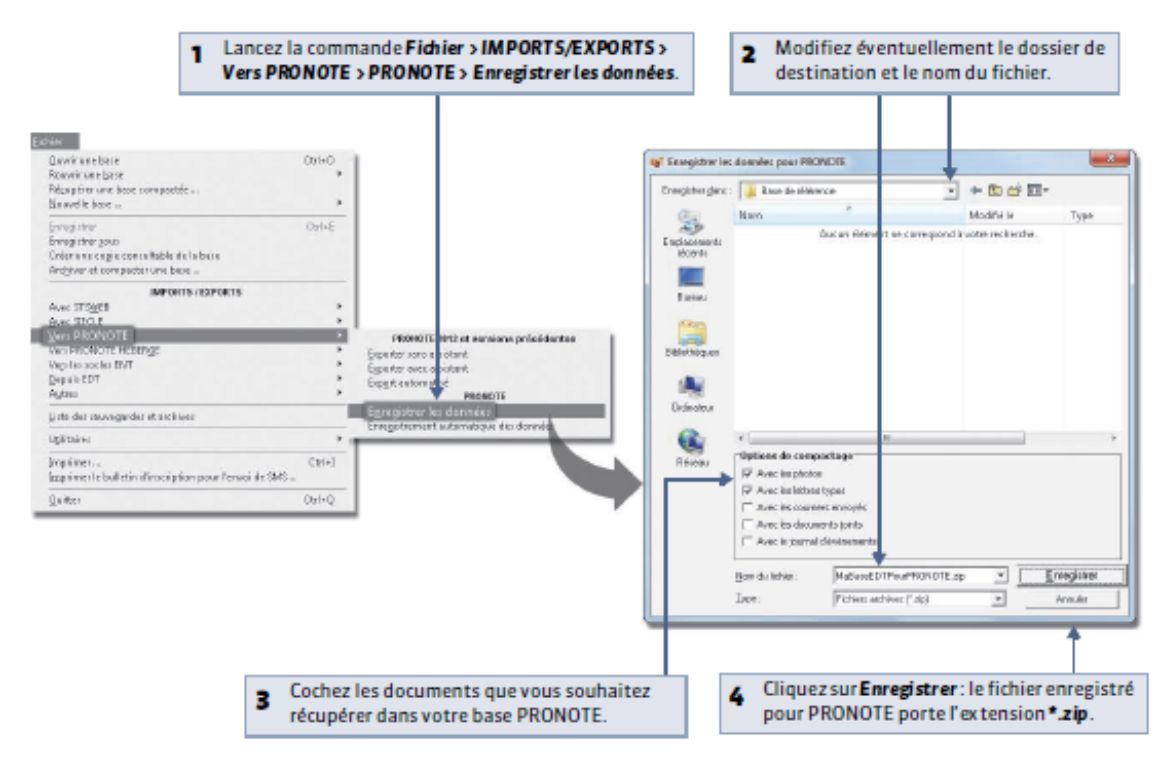

### Le lien EDT => PRONOTE  $(2/4)$

Objectif pour l'ENT: permettre un accès à PRONOTE sans authentification supplémentaire.

Remarque : choisissez un dossier de destination accessible depuis PRONOTE ou enregistrez le fichier sur une cléUSB pour le déplacer ensuite dans un dossier accessible.

#### » Quels cours/services de notation sont créés dans PRONOTE ?

Tous les cours de la base EDT seront lus par PRONOTE; toutefois si les cours complexes ne sont pas suffisamment précisés, ils n'apparaîtront pas sur tous les emplois du temps et il sera impossible de saisir l'appel ou de remplir le cahier de textes pour ces cours. De même, si les cours en groupe ne contiennent pas d'élèves, ces cours n'apparaîtront pas sur les emplois du temps des élèves et il sera impossible de faire l'appel pour ces cours.

Remarque : lors de l'enregistrement des données pour PRONOTE, EDT vous prévient si certains cours ne sont pas suffisamment définis et vous propose de les extraire pour les modifier.

Tous les services correspondants aux cours seront créés automatiquement. Vous pourrez choisir les services que vous souhaitez activer.

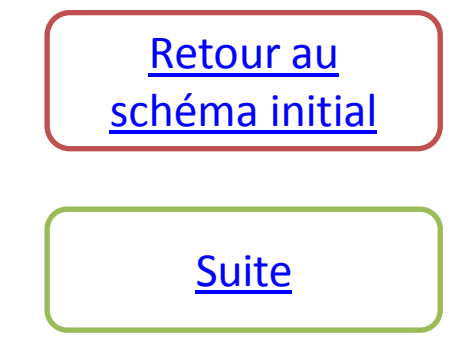

<span id="page-8-0"></span>JS Marseillac animateur pôle d'appui Source : Index-Education **Toulouse Nordinal Source : Index-Education** 

#### 2 - Enregistrement automatique des données

L'enregistrement automatique est utile uniquement dans le cas où vous ne souhaitez pas, ou ne pouvez pas, travailler sur une base commune.

Dans ce cas, vous pouvez automatiser l'enregistrement des données EDT et récupérer ces données de manière automatique dans PRONOTE en activant la récupération automatique.

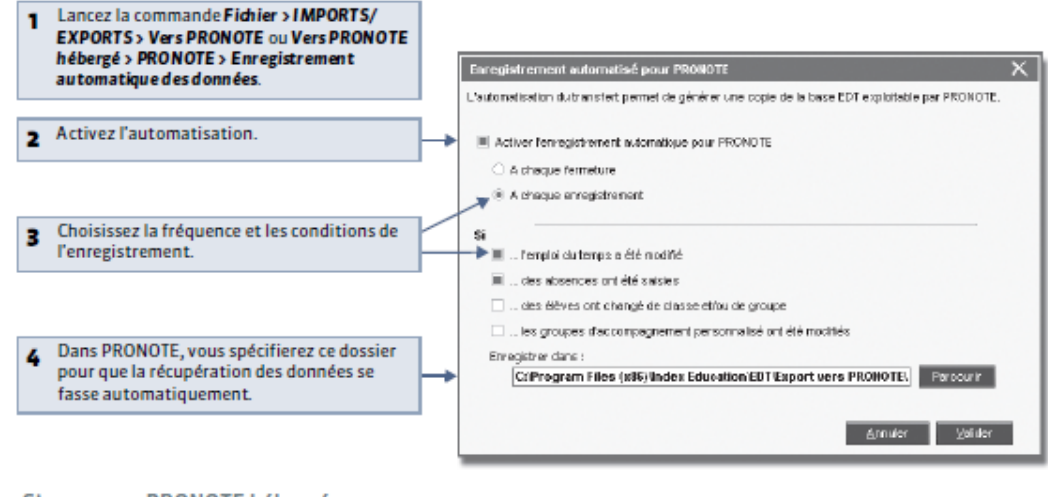

# Le lien EDT => PRONOTE  $(3/4)$ Objectif pour l'ENT: permettre un accès à PRONOTE sans

authentification

supplémentaire.

» Sivous avez PRONOTE hébergé

Il vous faut également saisir votre numéro d'hébergement. Le fichier\*.zip enregistré depuis EDT est alors automatiquement stocké sur le serveur hébergé.

Source : Index-Education

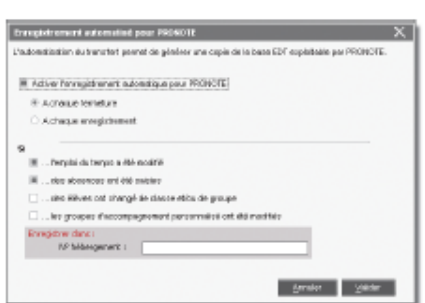

#### » Si vous gérez plusieurs établissements

Vous pouvez choisir d'exporter les données relatives à seulement l'un des établissements ou toutes les données de la base.

#### 3 - Exporter les données vers PRONOTE 2012

Si vous avez PRONOTE 2012 (ou une version antérieure), vous ne pouvez pas travailler sur une base commune. Pour prendre en compte les modifications de l'emploi du temps, vous devez exporter les données d'EDT dans un fichier \*.xml, puis récupérer ces données dans la base PRONOTE.

#### » Préciser les cours et les services de notation à exporter

Par défaut, tous les cours sont exportés et tous les services de notation correspondants sont créés. Si vous ne souhaitez pas exporter certains cours, sélectionnez-les, faites un clic droit et lancez la commande Modifier > Statut lors de l'export vers PRONOTE 2012.

<span id="page-9-0"></span>Remarque : les cours complexes qui n'ont pas été précisés ainsi que les cours sans professeur ou sans classe ne peuvent pas être exportés vers PRONOTE. La commande Extraire > Extraire les cours non exportables vers PRONOTE vous permet de les retrouver rapidement.

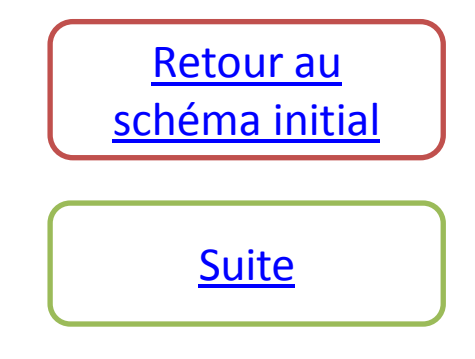

#### » Exporter les données manuellement pour PRONOTE 2012

En choisissant l'export avec l'assistant, vous profitez des contrôles faits par EDT (cours non exportables, services redondants, classes sans élèves, etc.) et pouvez modifier à chaque étape les données présentées : les cours à exporter, les services à créer, le nom des groupes, etc.

#### Pour cela:

- 1. Lancez la commande Fichier > IMPORTS/EXPORTS > Vers PRONOTE ou Vers PRONOTE hébergé > PRONOTE 2012 > Exporter avec l'assistant.
- 2. EDT vous guide étape par étape.
- 3. À la dernière étape, vous générez un fichier\*.xml qu'il faudra ensuite importer dans PRONOTE.

#### » Activer l'export automatique pour PRONOTE 2012

Pour que les emplois du temps (avec toutes les modifications saisies sur les emplois du temps par semaine) soient mis à jour régulièrement dans PRONOTE, activez l'export automatique: le fichier \*xml est alors automatiquement actualisé selon la fréquence choisie.

Pour cela:

- 1. Lancez la commande Fichier > IMPORTS/EXPORTS > Vers PRONOTE ou Vers PRONOTE hébergé > PRONOTE 2012 > **Export automatisé.**
- 2. Activez l'automatisation.
- 3. En version Monoposte, pour que les données soient transférées le plus souvent possible, choisissez un export à chaque enregistrement.
- 4. Choisissez les données à exporter.
- 5. Gardez en mémoire le dossier où les données sont exportées pour pouvoir le spécifier dans PRONOTE.

Remarque: il faut activer l'import automatique dans PRONOTE (Fichier > EDT > Récupération automatique des données) pour récupérer régulièrement les données du fichier \*.xml produit par EDT.

<span id="page-10-0"></span>Source : Index-Education

## Le lien EDT => PRONOTE  $(4/4)$

Objectif pour l'ENT: permettre un accès à PRONOTE sans authentification supplémentaire.

> [Retour au](#page-1-0)  [schéma initial](#page-1-0)

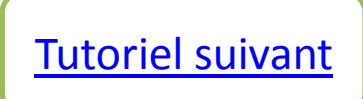

Pour voir la page de Kosmos dédiée aux différents imports selon le logiciel utilisé, cliquez sur l'image ci-

dessous :

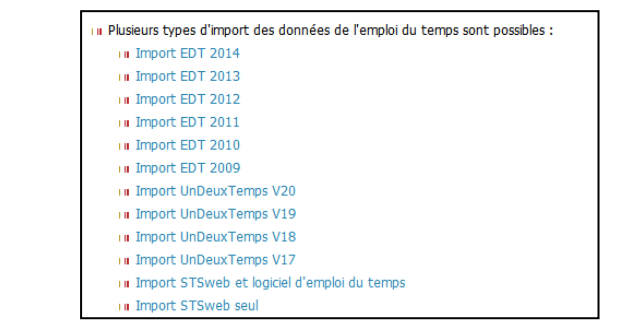

### L'importation du fichier extrait s'exécute dans le service « vie scolaire »

<span id="page-11-0"></span>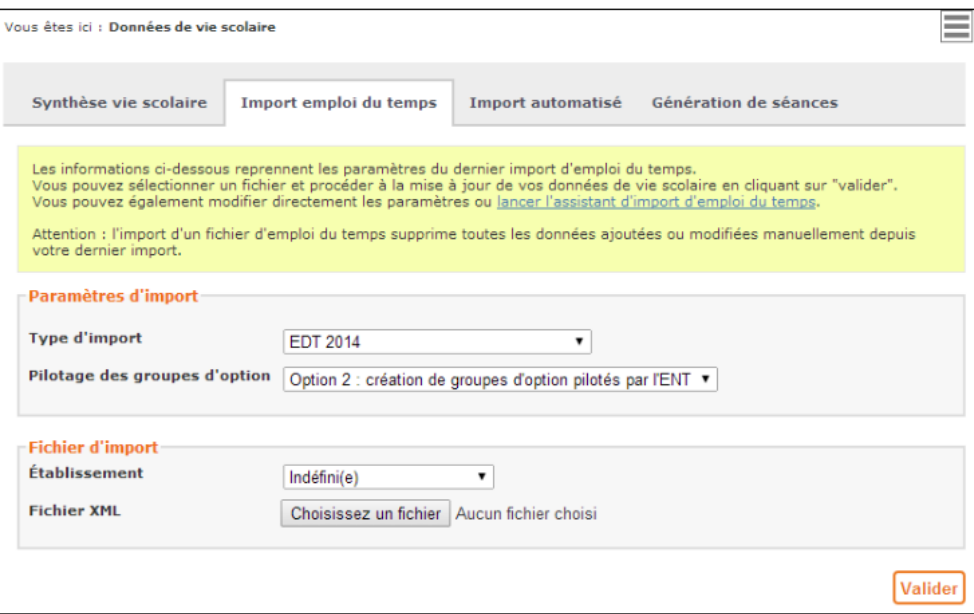

## Importer les emplois du temps dans l'ENT

### **Objectifs dans l'ENT :**

- **Cahier de textes (emplois du temps)**
- Classes/groupes/enseignants
- Droits : accès aux rubriques
- **Messagerie**

Il est conseillé de faire un export d'EDT « complet » à chaque fois que cette opération doit avoir lieu en manuel. L'import dans l'ENT peut ensuite être « complet » ou « partiel »

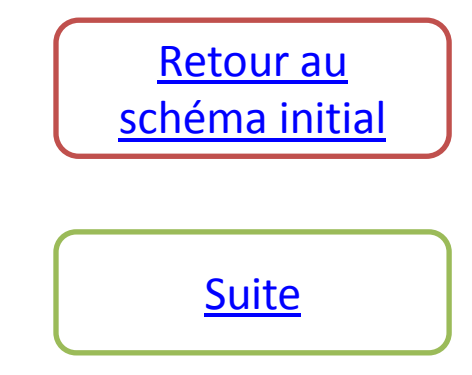

Pour mettre en place l'import automatisé à partir d'un autre logiciel qu'EDT 2014 [cliquez ici](http://aideenligne.kdecole.fr/medias/fichier/k-d-ecole-mise-en-place-imports-automatises-versions-edt-8804-2013-et-udt-8804-20-1-_1409061562338-pdf?INLINE=FALSE).

La procédure à suivre pour EDT 2014 est disponible ci-dessous :

### K+ Imports d'emplois du temps automatisés

Guide de mise en place vers une URL avec le logiciel EDT 2014

**DOCUMENT: GUIDE DE MISE EN PLACE (VERSION EDT 2014)** 

DATE: 22/07/2014

<span id="page-12-0"></span>Source : Kosmos

Importer les emplois du temps dans l'ENT – imports automatiques

**Objectifs dans l'ENT : Disposer régulièrement des modifications enregistrées dans EDT (base EDT ou PRONOTE)**

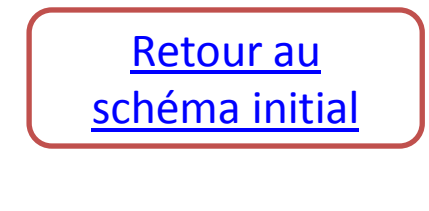

[Tutoriel suivant](#page-13-0)

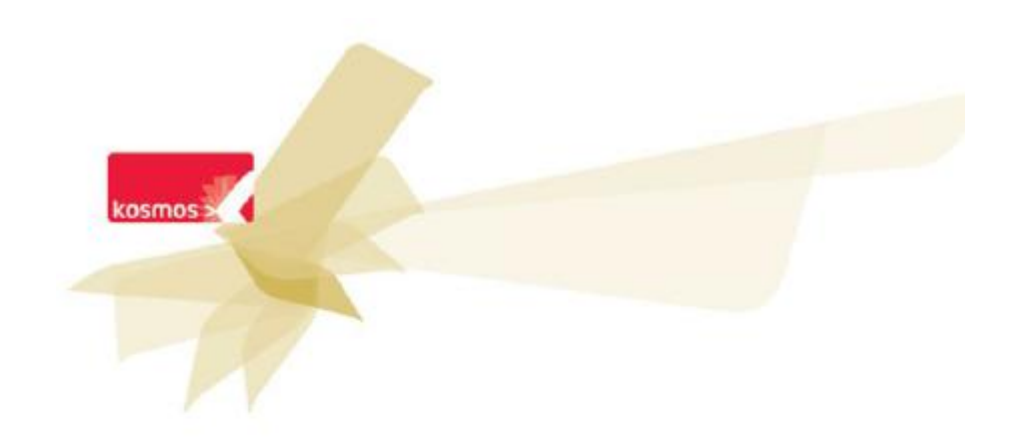

### **Connecteur Pronote avec Cas**

Configuration du connecteur - version 2014

**DOCUMENT : Paramétrer le connecteur Pronote avec CAS** 

DATE: 28/07/2014 - DERNIERE MISE A JOUR LE 01/09/2014

<span id="page-13-0"></span>

### Export manuel des identifiants PRONOTE

**Objectifs dans l'ENT: permettre la connexion à PRONOTE depuis l'ENT sans identification**  $supp$ *lémentaire* **PRONOTE avec CAS)**

SS0 : Single Sign-On (authentification unique) CAS : Central Authentification Service (méthode coopérative d'authentification : délégation à l'ENT)

S[ource : Kosmos](http://aideenligne.kdecole.fr/medias/fichier/k-d-ecole-mise-en-place-du-connecteur-pronote-2014-v1-2_1409575644651-pdf?INLINE=FALSE) **[Retour au](#page-1-0) Source : Kosmos Retour au Retour au Retour au** [schéma initial](#page-1-0)

[Suite](#page-14-0)

JS Marseillac animateur pôle d'appui Toulouse Nord

E rue liarvágan | 44000 NAVITES | 03 40 20 47 95 | www.kormoc.fr

Les problèmes les plus courants / leurs résolutions (liens actifs)

- 1. [Discordances](#page-15-0) entre les accès (rubrique classe) et les contacts des enseignants et leur service d'enseignement.
- 2. Absence d'identifiant PRONOTE.
- Pour des [enseignants](#page-16-0)
- Pour des [élèves](#page-17-0)
- <span id="page-14-0"></span>• Pour des [tuteurs](#page-18-0)

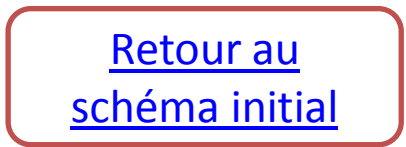

### Discordances entre les accès et les contacts des enseignants et leur service d'enseignement

**Conséquences:**

- Des enseignants voient apparaître une nouvelle classe dans la rubrique « Classes » avec laquelle ils n'ont pas de lien.
- **Des enseignantsreçoivent des messages destinés à des collègues d'une classe dont ils n'ont pasla charge**
- · Des élèves voient deux cahiers de textes (leur classe plus une classe ou un groupe qu'ils ont quitté)

**Origines courantes possibles :**

Changement de classes : un élève change de classe en cours d'année, sa fiche sur SIECLE est modifiée, le changement est enregistré également dans le logiciel d'emploi du temps mais l'élève n'est pas supprimé de certains groupes d'option par exemple. **Conséquences:**

- dans l'annuaire, l'élève apparaît dans sa nouvelle classe ainsi que dans ses anciens groupes d'option (voire son ancienne classe si **aucun changement n'a été fait sur le logiciel d'EDT)**
- · les enseignants reliés à l'ancien groupe d'option deviennent enseignants de la nouvelle classe de l'élève (puisqu'ils sont restés enseignants de l'élève en question) => ces enseignants apparaissent dans la liste des enseignants de la nouvelle classe, dans la liste **des contacts de la classe, ils voient la rubrique de cette classe dansla rubrique « Classes ».**

**Solution :**

- 1. Comparer les services d'un enseignant concerné avec les groupes d'appartenance de la nouvelle classe permet d'identifier le **groupe à l'origine du problème.**
- 2. Lister les élèves de ce groupe et comparer la liste des élèves de la nouvelle classe : identification de l'élève en commun
- **3. Supprimer l'élève de son ancien groupe dansl'ENT et également dans EDT si nécessaire.**

Fiche AAF obsolète : la fiche AAF d'un enseignant n'a pas été actualisée et il est considéré comme enseignant de ses nouvelles classes (un **import EDT vers l'ENT a actualisé son service) mais aussi de ses anciennes classes (AAF obsolète). Solutions:**

- 1. Effectuer un export d'EDT vers STS : l'opération actualise le service de l'enseignant, un flux de STS vers l'AAF actualisera sa fiche, **les modifications seront prises en compte automatiquement dansl'ENT peu de temps après.**
- 2. Vérifier qu'il n'y a pas de blocage à l'actualisation de la fiche de l'enseignant (consulter les messages sur la boite ENT de **l'administrateur => alimentation Annuaire ENT rejets)**

<span id="page-15-0"></span>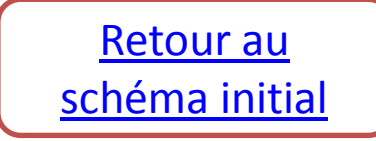

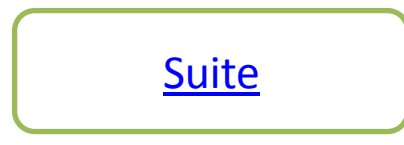

# Pas d'identifiant PRONOTE (1/5)

#### **Conséquences:**

Des utilisateurs ne parviennent pas à se connecter à pronote.net depuis l'ENT : un message leur signale qu'ils ne disposent pas **d'identifiant PRONOTE.**

**Origines courantes et solutions possibles :**

Pour les enseignants : l'enseignant a pris ses fonctions dans l'établissement après l'export des identifiants de PRONOTE dans l'ENT.

**Solution :**

- 1. Attendre que l'enseignant figure dans l'annuaire de l'établissement : l'actualisation de STS se traduira peu de temps après par la **création de sa fiche dansl'annuaire ENT de l'établissement.**
- 2. Déclarer le service de l'enseignant dans EDT (par import depuis STS) et basculer dans PRONOTE qui créera automatiquement un identifiant. S'il s'agit d'un remplacement ponctuel par un enseignant extérieur à l'établissement, il est possible d'utiliser **l'identifiant PRONOTE du collègue qu'il remplace.**
- 3. Dans PRONOTE, au niveau des ressources, trouver l'identifiant de l'enseignant et le coller dans sa fiche annuaire de l'ENT :

<span id="page-16-0"></span>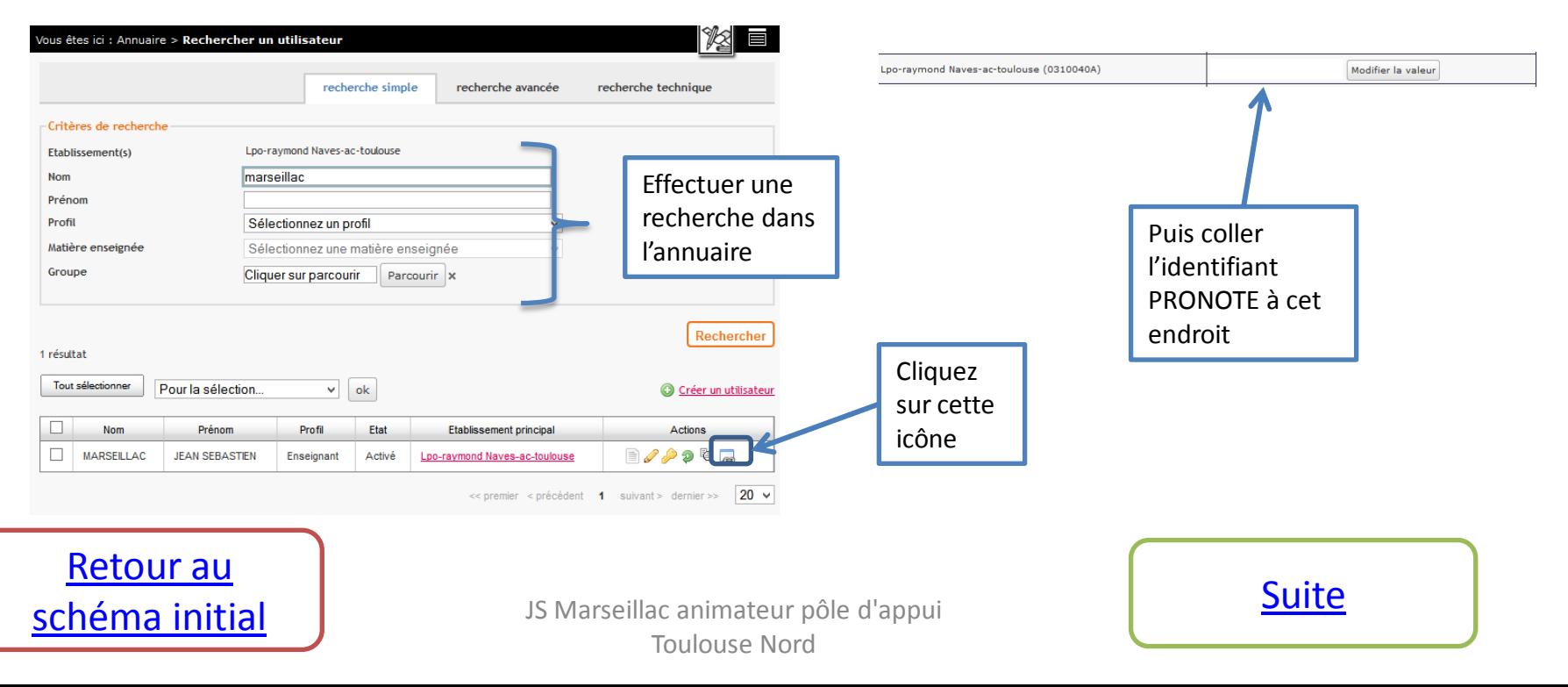

# Pas d'identifiants PRONOTE (2/5)

**Pour les élèves : comme pour les enseignants, le cas se produit lorsqu'un élève intègre un établissement après que l'import desidentifiants PRONOTE vers l'ENT a été effectué.**

**Solution :**

- **1. La fiche SIECLE est envoyée par l'établissement d'origine : la fiche est complétée par la division d'affectation du nouvel élève, sa fiche AAF est actualisée peu de temps après automatiquement et l'élève apparaît ensuite dans l'annuaire de l'établissement, mais sans identifiant PRONOTE.**
- 2. Un export de SIECLE vers EDT permet de créer la fiche élève dans le logiciel d'emploi du temps **puis dans PRONOTE, qui lui affecte un identifiant.**
- **3. Il suffit d'extraire les identifiants de PRONOTE, de copier l'identifiant de l'élève et de le copier dansl'ENT de la même façon que précédemment.**

<span id="page-17-0"></span>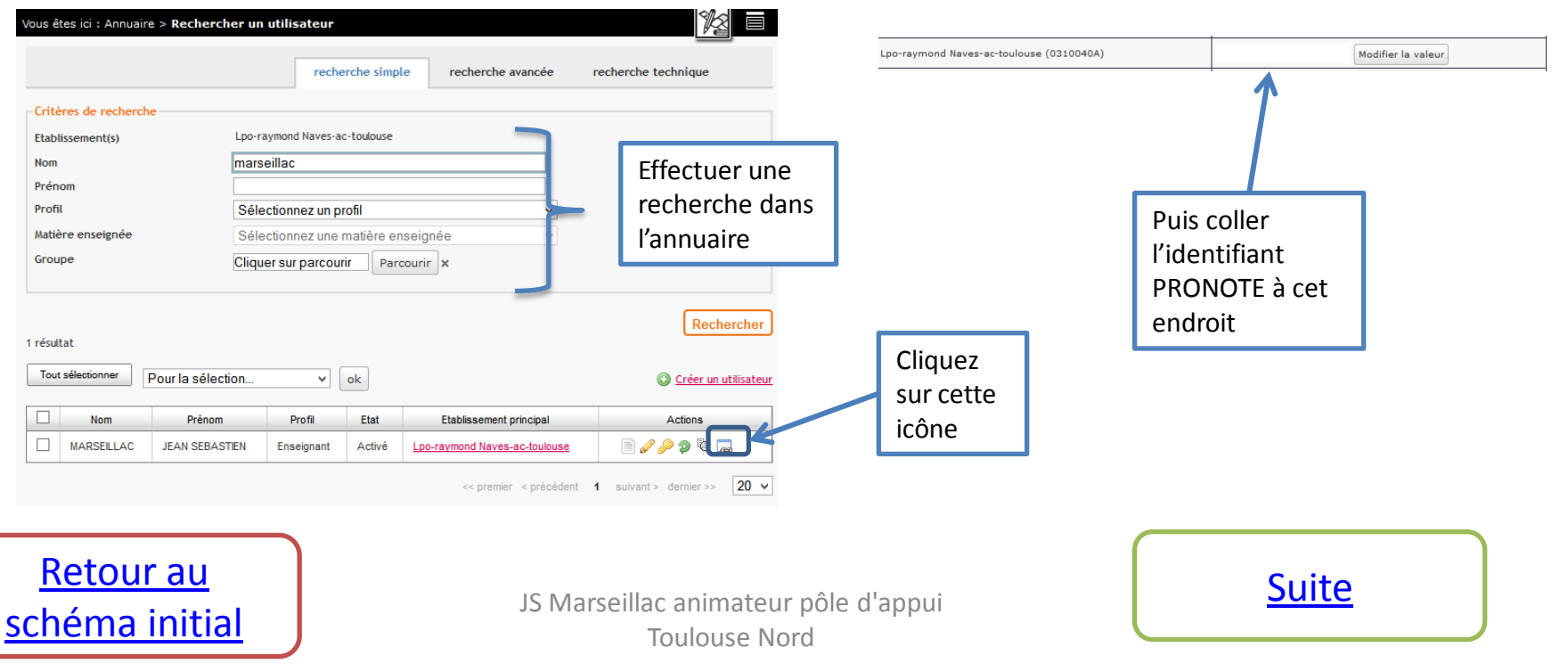

#### Autoriser les responsables à accéder à l'Espace Parents

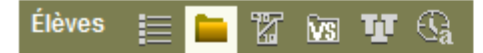

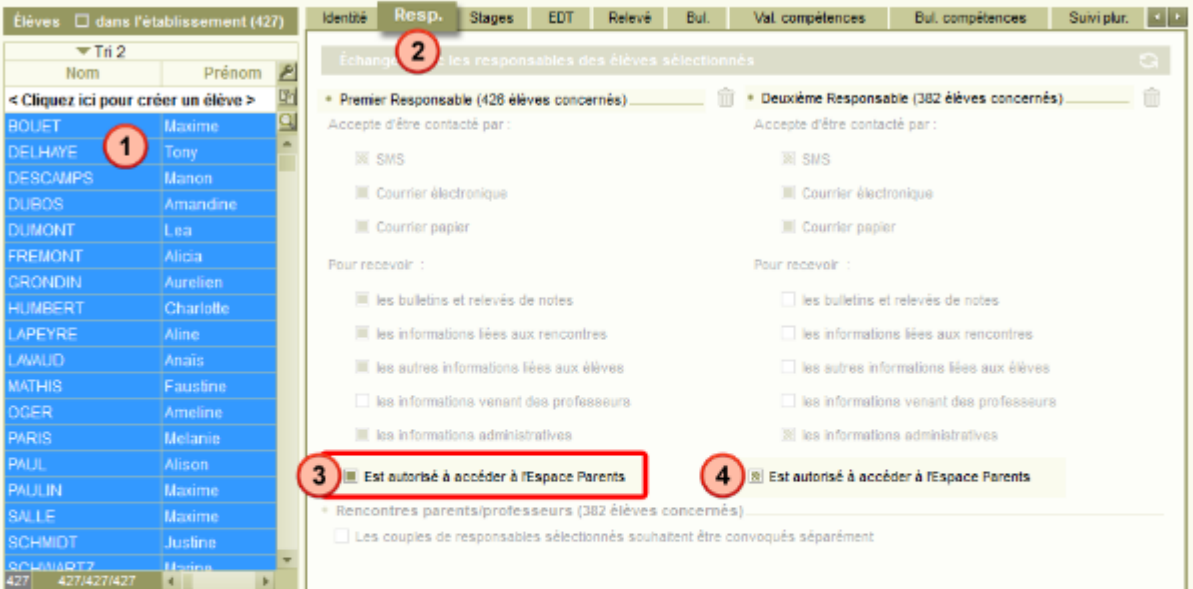

### Pas d'identifiants PRONOTE (3/5)

**Pour les tuteurs , plusieurs causes et solutions possibles :**

- **Tuteurs d'élève affecté tardivement dans l'établissement : causes et résolution identique au cas précédent.**
- **Tuteurs reconnus par PRONOTE mais dont l'accès n'a pas été créé : paramétrer PRONOTE de façon à créer un espace pour ce tuteur voir ci-contre;**

1. Dans l'onglet Ressources > Élèves > Dossier des élèves, sélectionnez les élèves des familles concernées ([Ctrl + A] pour tous les sélectionner).

2. Cliquez sur le sous-onglet Responsables.

3. Cochez la case Est autorisé à accéder à l'Espace Parents.

4. Vous pouvez également cocher la case pour autoriser le second responsable à se connecter à l'Espace Parents (la case grisée que l'on peut voir sur la capture d'écran signifie qu'une partie seulement des responsables y a accès).

Remarque : pour donner l'accès à un seul responsable, sélectionnez l'élève puis, dans le sous-onglet Responsable, cliquez sur N'est pas autorisé à se connecter à l'Espace Parents de cet élève.

<span id="page-18-0"></span>Source : Index-Education

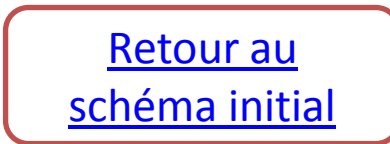

[Suite](#page-19-0)

# Pas d'identifiants PRONOTE (4/5)

- Tuteur absent de la fiche SIECLE de l'élève : ce tuteur ne peut se connecter ni à l'ENT, ni à PRONOTE.
- 1. Après avoir effectué les vérifications nécessaires, modifier la fiche SIECLE de l'élève de facon à y faire figurer **le deuxième tuteur.**
- 2. Attendre que la fiche soit actualisée dans l'AAF puis dans l'ENT. Un mail sur la messagerie de l'ENT de **l'administrateur l'informe que de nouveaux comptes arrivent sur son établissement. A partir de ce nouveau fichier des identifiants, communiquer au tuteur son identifiant et son mot de passe à l'ENT.**
- 3. Une extraction de SIECLE vers EDT (ou PRONOTE) permet de mettre à jour la fiche de l'élève dans le logiciel **d'emplois du temps et de créer par la suite un identifiant dans PRONOTE pour le nouveau tuteur.**
- **4. Il suffit ensuite de copier cet identifiant et le coller dans l'ENT :**

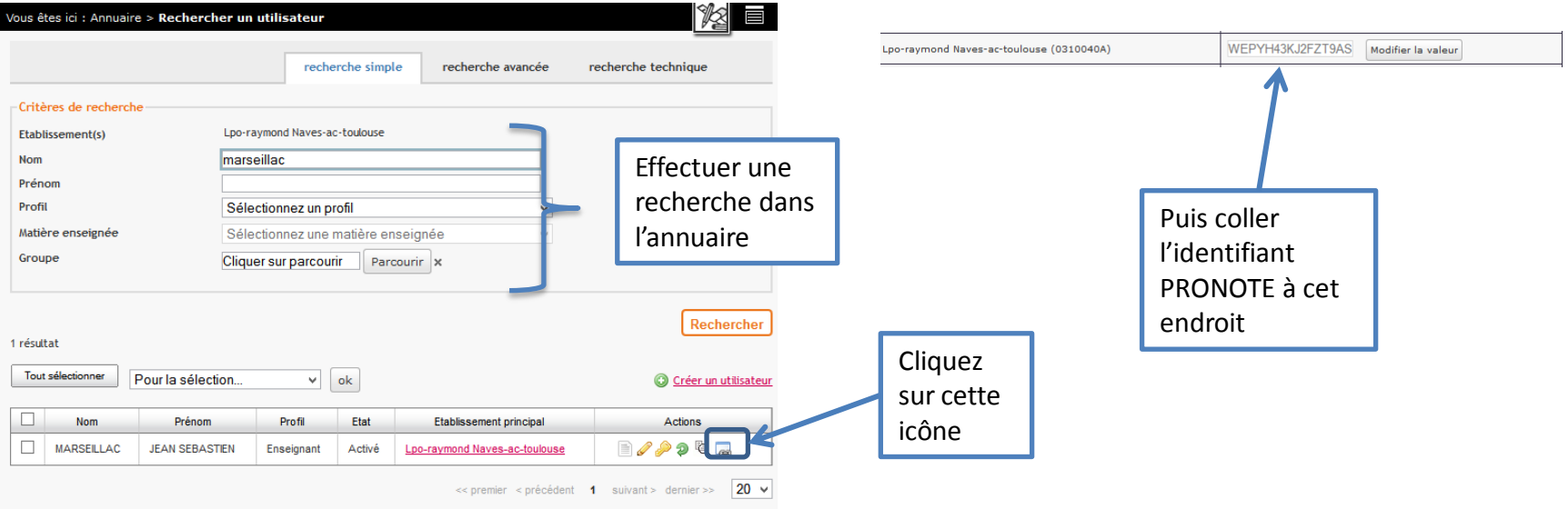

<span id="page-19-0"></span>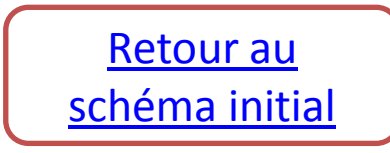

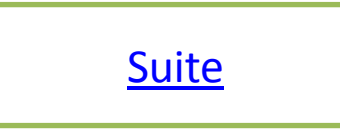

# Pas d'identifiants PRONOTE (5/5)

• **Tuteur ayant deux enfants dans l'établissement, une erreur de saisie dans la fiche SIECLE (un accent oublié sur l'une des fiches) entraîne un doublon dans l'ENT, mais un seul identifiant dans PRONOTE (moins sensible que l'ENT à ce genre de différences), l'ENT n'a pas su auquel des deux entités affecter l'identifiant PRONOTE => aucun identifiant affecté.**

**Solution :**

- **1. En début d'année, avant distribution des identifiants et codes ENT aux parents, identifier les doublons, puis affecter le même identifiant aux deux comptes (le copier-coller depuis le fichier des identifiants PRONOTE). Autre possibilité : rapprocher les comptes (à faire exceptionnellement et avec grande prudence).**
- <span id="page-20-0"></span>**2. En cours d'année, si les tuteurs se sont déjà connectés, affecter le même identifiant aux deux comptes.**

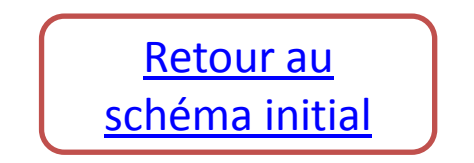